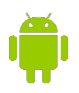

## **Citrix Installation for Android Based Tablets and Phones**

**While the Google Chrome browser is used to access VetPoint, the Fee Estimator will require Citrix Receiver. Follow the instructions below to install and use Citrix Receiver on your Android based Tablet or Phone.**

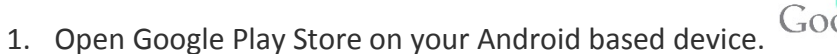

2. Tap the on the search box and search for "Citrix Receiver" then tap on the first search result.

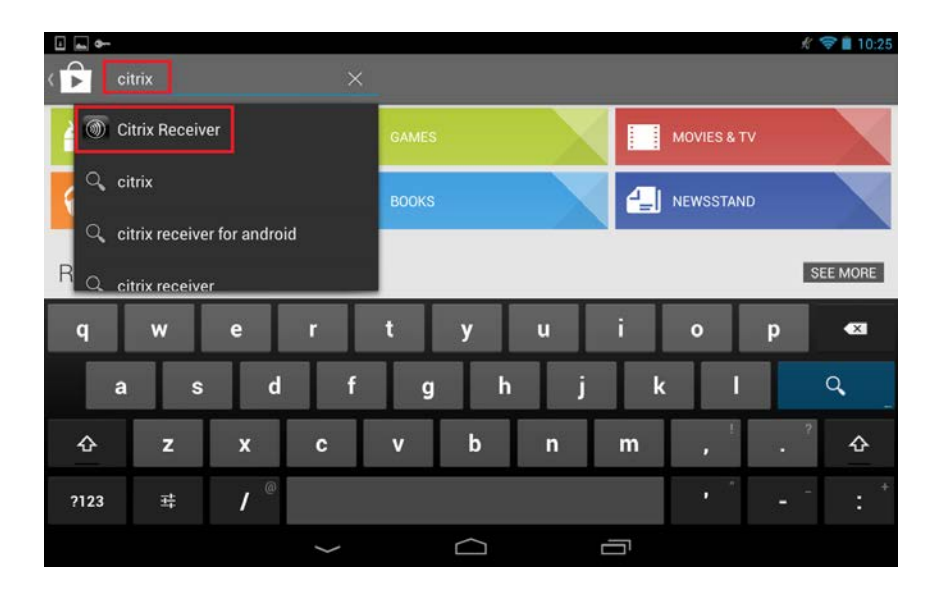

3. Tap the "Install" button to begin the installation.

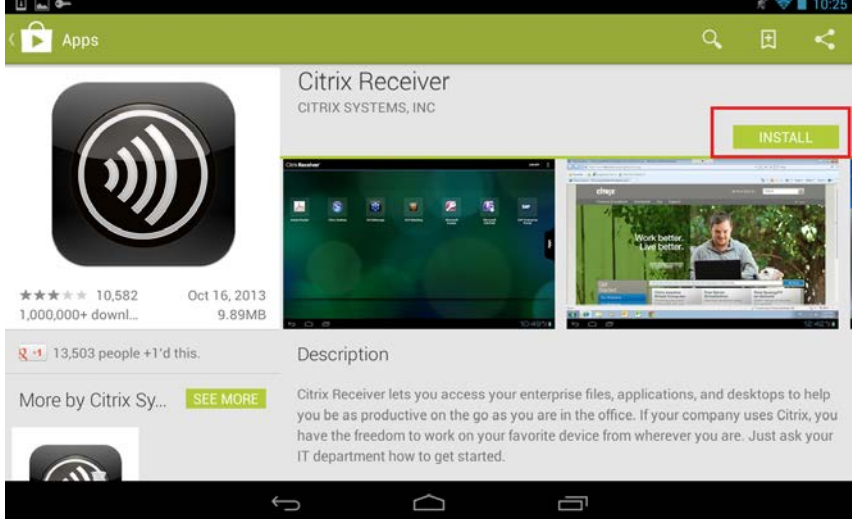

4. The Citrix Receiver is now installed. You can tap the Home button on your device to go back to your main screen.

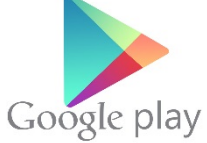

- 5. Open the Google Chrome browser and navigate to the CVMBS South Campus Employee resources page (http://csuvth.colostate.edu/employee\_resources) and log in with your COLOSTATE\eID and password.
- 6. Under the section "Clinical Support" tap the link to access "Fee Estimate".

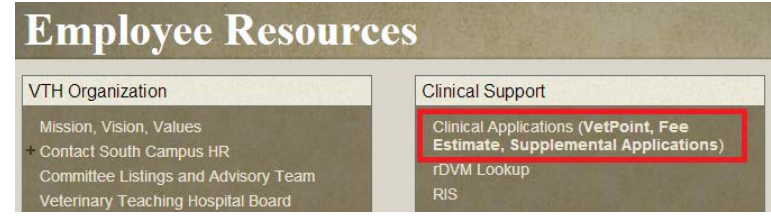

7. Log into Citrix using your eID and Password

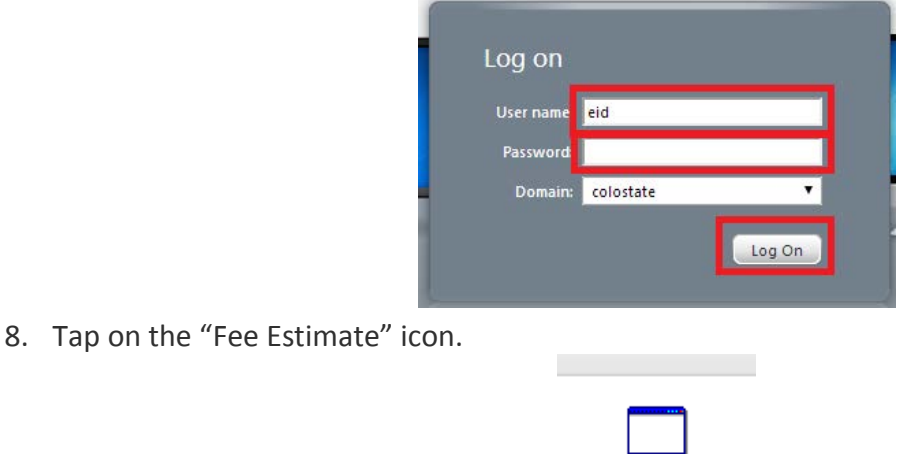

- 9. Google Chrome will download a file named "Launch.ica". Swipe down from the top of the screen to
	- view the downloaded file and tap on the "Launch.ica" file.

Fee Estimate

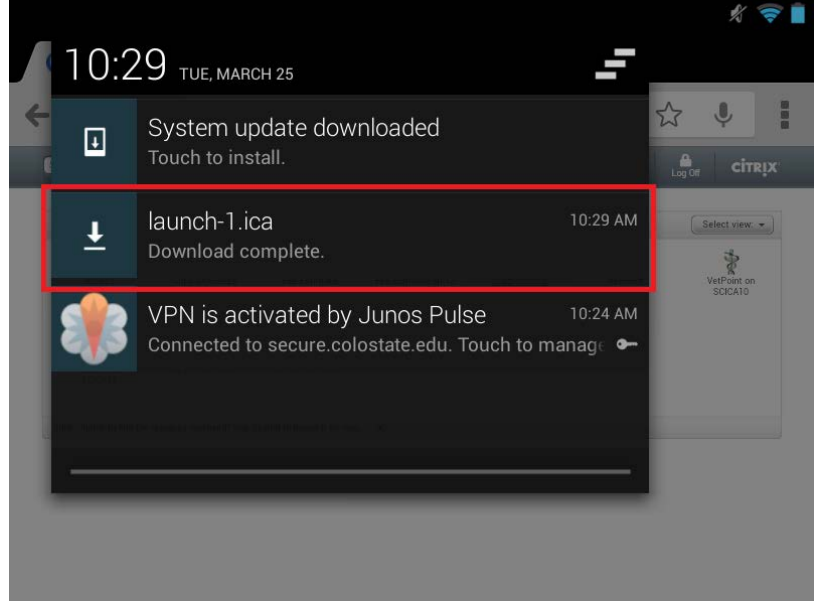

10. Citrix Receiver will now open and load the Fee Estimate application.